# Fraværsstillinger for INTRO i Uddannelseslæge.dk – fravær uden kobling til uddannelsessted

Anvendelsen af fraværsstillinger uden tilkobling til uddannelsessted aftales og gennemgås i hver videreuddannelsesregion, men alle regioner har nu den samme mulighed for at oprette fraværsforløb, der ikke er koblet til et uddannelsessted.

Inden denne løsning blev implementeret, var det kun muligt at oprette orlovsforløb ud fra et allerede registreret uddannelsesforløb og dermed var fraværet altid synligt for uddannelsesstedet, også selvom det ikke altid er relevant.

# For fravær i INTRO anvendes følgende stillinger, alt efter hvilken region uddannelseslægen er ansat i:

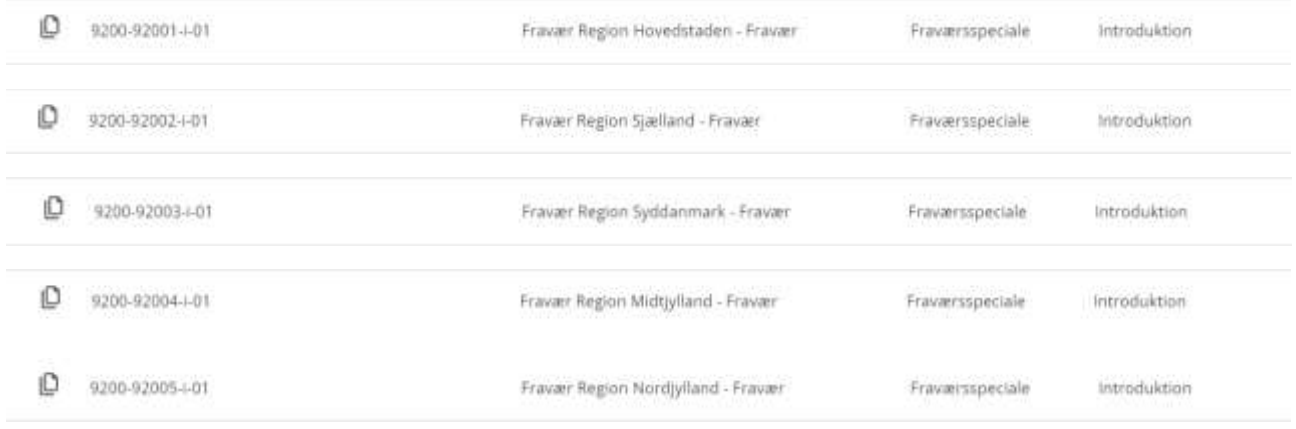

Fraværsstillingerne kan anvendes i nedenstående situationer for at undgå at fraværet er koblet til en afdeling/praksis, som ikke har noget med fraværet at gøre.

Det kan fx være:

- hvis uddannelseslægen starter sin uddannelse med orlov og ikke vender tilbage til samme uddannelsessted
- hvis der er aftalt orlov af personlige årsager, som placeres imellem ansættelser
- hvis der er aftalt orlov til forskning, som placeres imellem ansættelser
- hvis der er orlov til sygdom fra praksis eller afdeling inden tiltrædelse
- ved ansættelse i udlandet

Ved orlov til barsel og orlov pga. sygdom anvendes de almindelige orlovskoder som udgangspunkt, men det er også muligt at anvende disse nye fraværsstillinger i den forbindelse, hvis dette vurderes mere relevant.

Fraværsstillinger kan kun ses af administrator, VUS, HR med adgang på regionsniveau, som kan se disse fraværsstillinger.

På siden 'Forløbsoverblik – Uddannelseslæger' kan man se fraværsstillingen ved at søge på lægens navn eller ved at søge på 'fravær'.

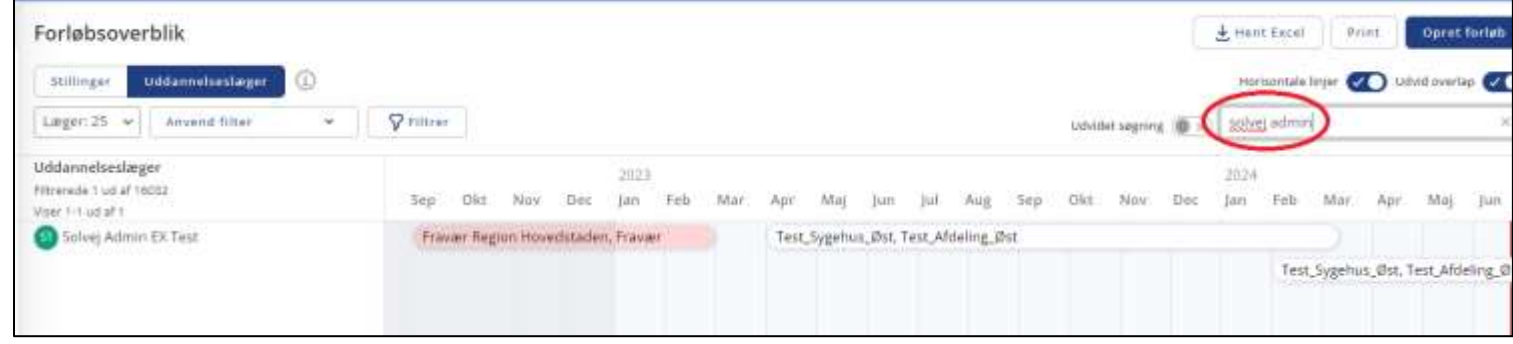

#### På forløbslisten ser det således ud:

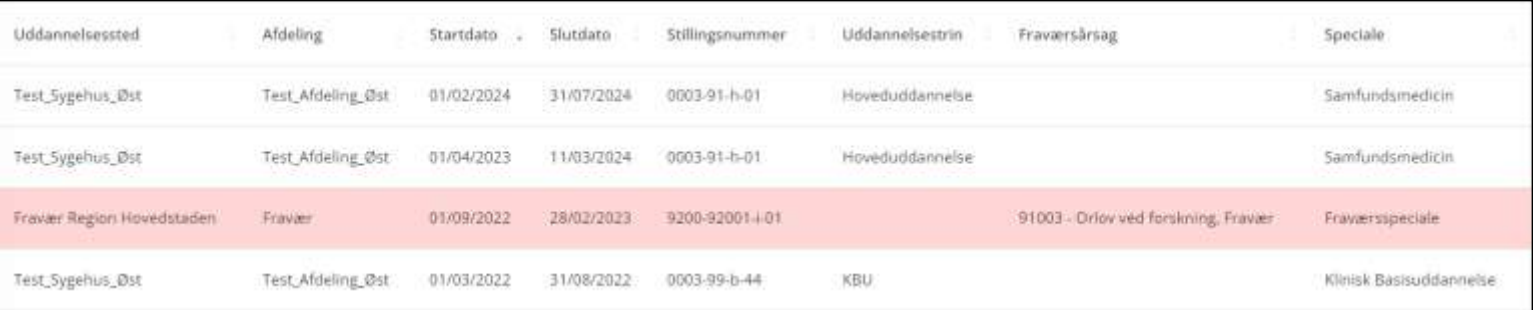

## Under 'Se uddannelse' ser det således ud for alle med adgang til uddannelseslægen:

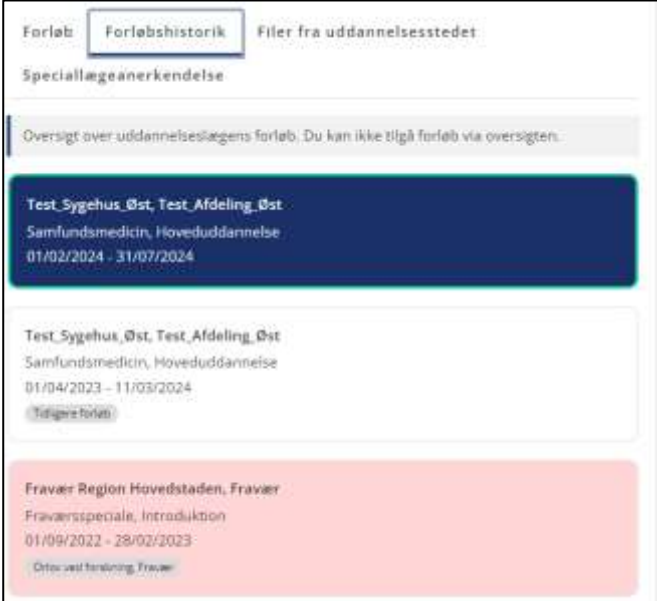

Vær opmærksom på følgende:

- Fraværsstillingsnumre vises ikke i mouse-over, men kommer med, hvis man henter excel-fil
- Man kan ikke klikke ind på bjælken med fraværsstillinger, ligesom de almindelige orlovsforløb
- Fraværsstillinger vises på siden 'Forløbsoverblik Stillinger', men der vises IKKE hvem der sidder i dem.

## Hvordan bruges en fraværsstilling i Uddannelseslæge.dk?

- 1. Find den pågældende uddannelseslæge
- 2. Vælg 'Forløbsliste'
- 3. Vælg 'Opret forløb'
- 4. Vælg start og slutdato
- 5. I feltet 'Stilling' fremsøges den ønskede fraværsstilling på det specifikke nummer og vælg den pågældende stilling. Vær opmærksom på, at hele stillingsnummeret ikke vises på listen. **I samme vindue skal årsagen til fraværet vælges i feltet 'Fraværskoder'**.

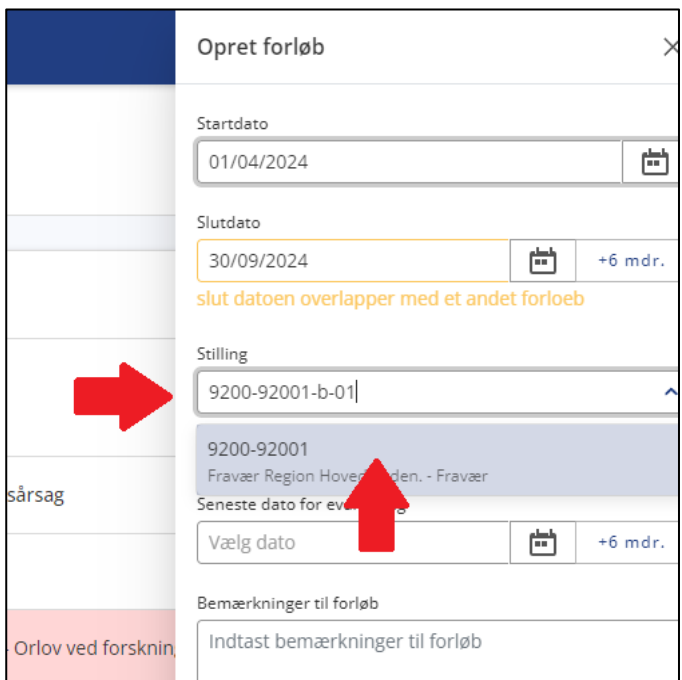

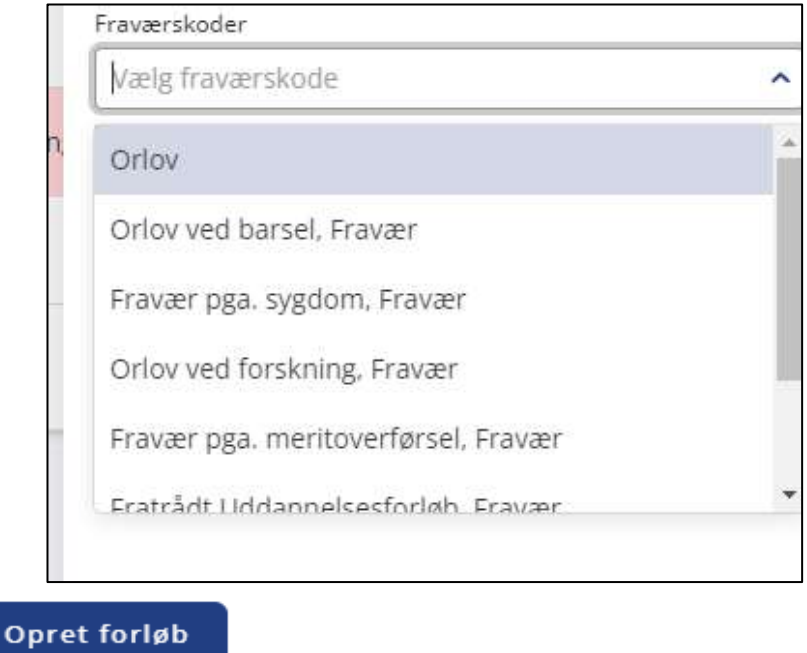

6. Vælg 'Opret forløb' nederst

## Sådan ser fraværsstillinger ud for HR-medarbejder

En HR-medarbejder med adgang til fx Region Hovedstaden kan finde fraværsstillingerne her:

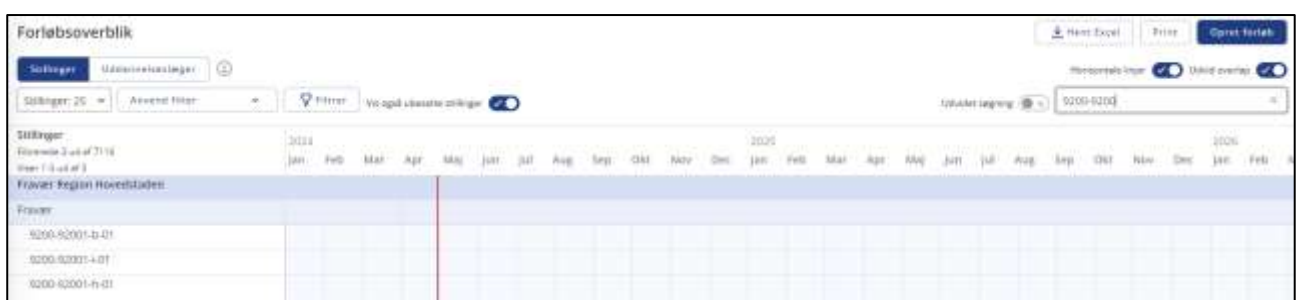

#### En HR-medarbejder kan se en oprettet fraværsstilling her:

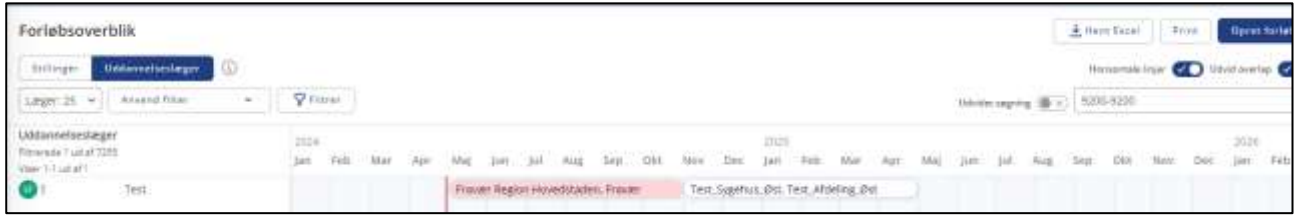

## En HR-medarbejder kan se, oprette og redigere fraværsstillinger på 'Forløbsliste' her:

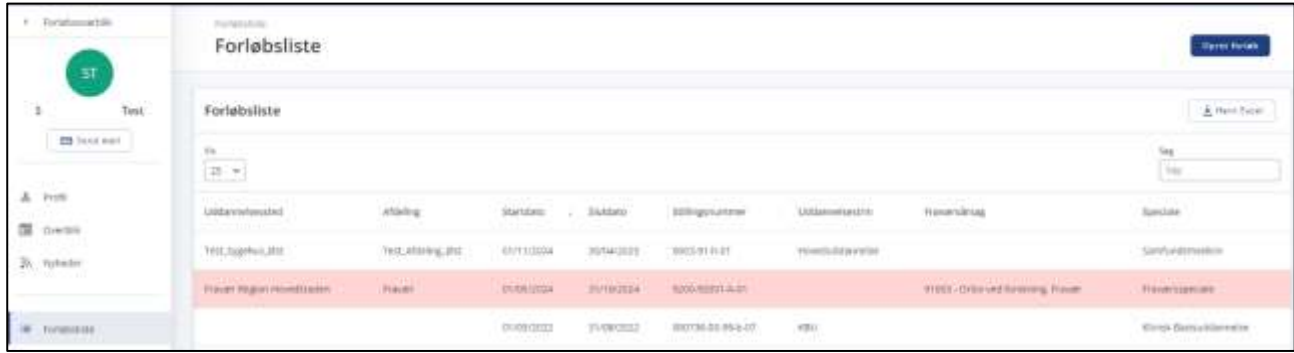